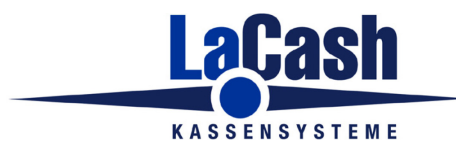

- Rufen Sie die Windows-Aufgabenplanung auf.
- Sie finden diese im Windows-Startmenü unter "Alle Programme" im Ordner Zubehör -> Systemprogramme
- Klicken Sie links auf "Aufgabenplanungsbibliothek" und rechts unter "Aktionen" auf "Aufgabe erstellen".

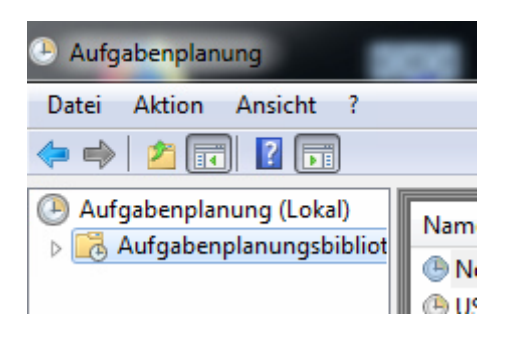

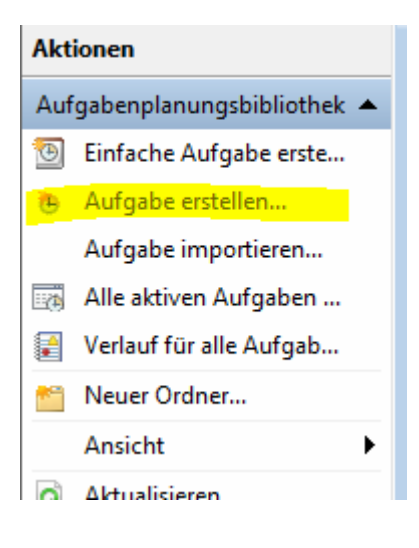

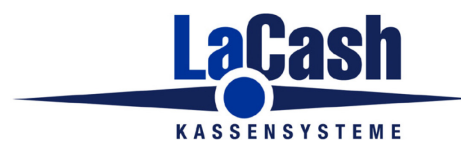

- Auf der Karteikarte "Allgemein" geben Sie den Namen "DKO-Export" ein
- Fügen Sie als Beschreibung hinzu: "Export an DATEV Kassenarchiv Online"
- Aktivieren Sie "Unabhängig von der Benutzeranmeldung ausführen"

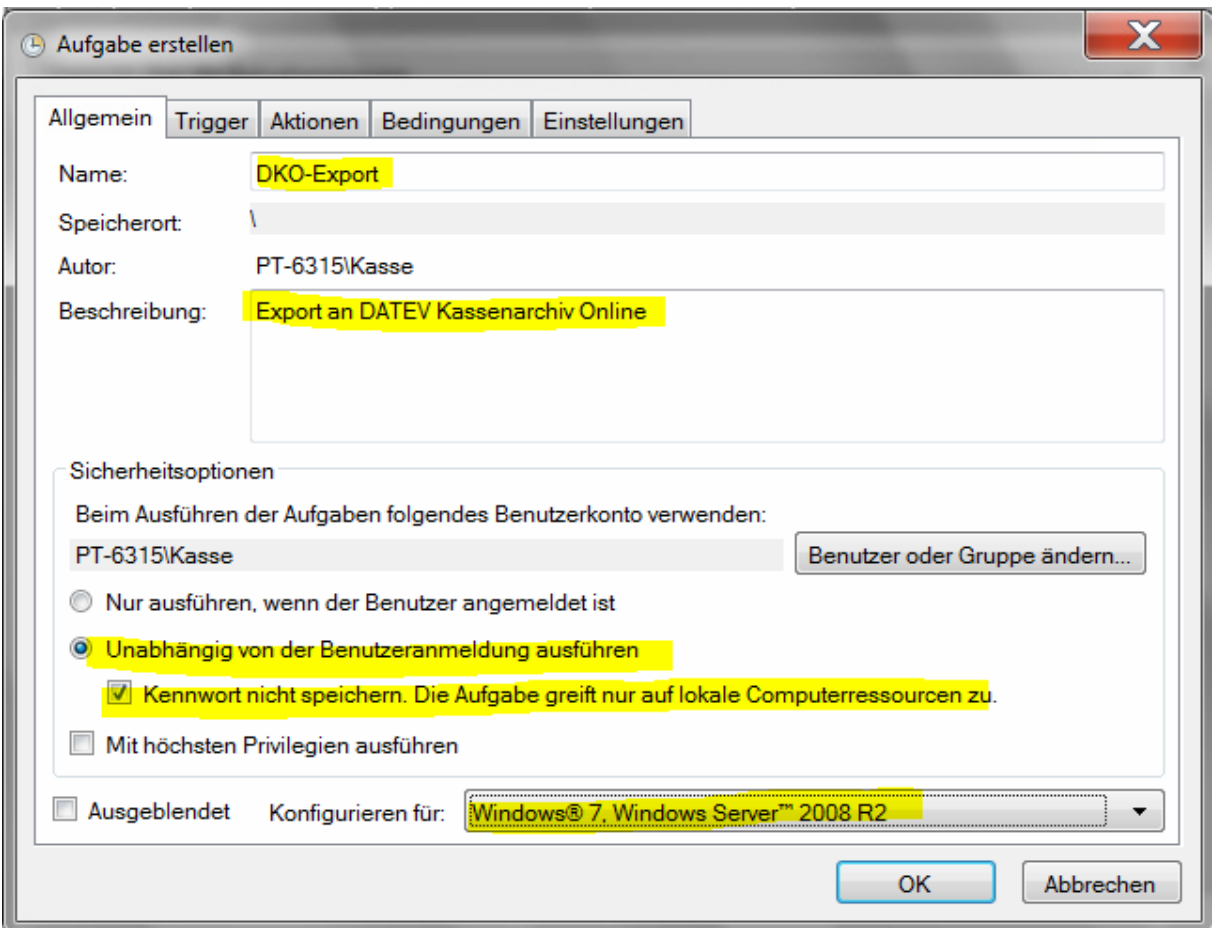

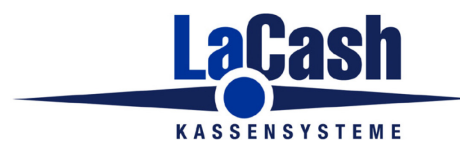

- Wechseln Sie zum Reiter "Trigger"
- $\bullet$  Klicken Sie auf "Neu"
- Wählen Sie bei "Einstellungen" die Option "Täglich"
- Ändern Sie die Startzeit auf 02:30:00
	- Hinweis: **Es muss eine Zeit zwischen 0 Uhr und Geschäftsbeginn gewählt werden.**
- Aktivieren Sie unter "Erweiterte Einstellungen" die Option "Aktiviert"
- $\bullet$  Klicken Sie auf "OK"

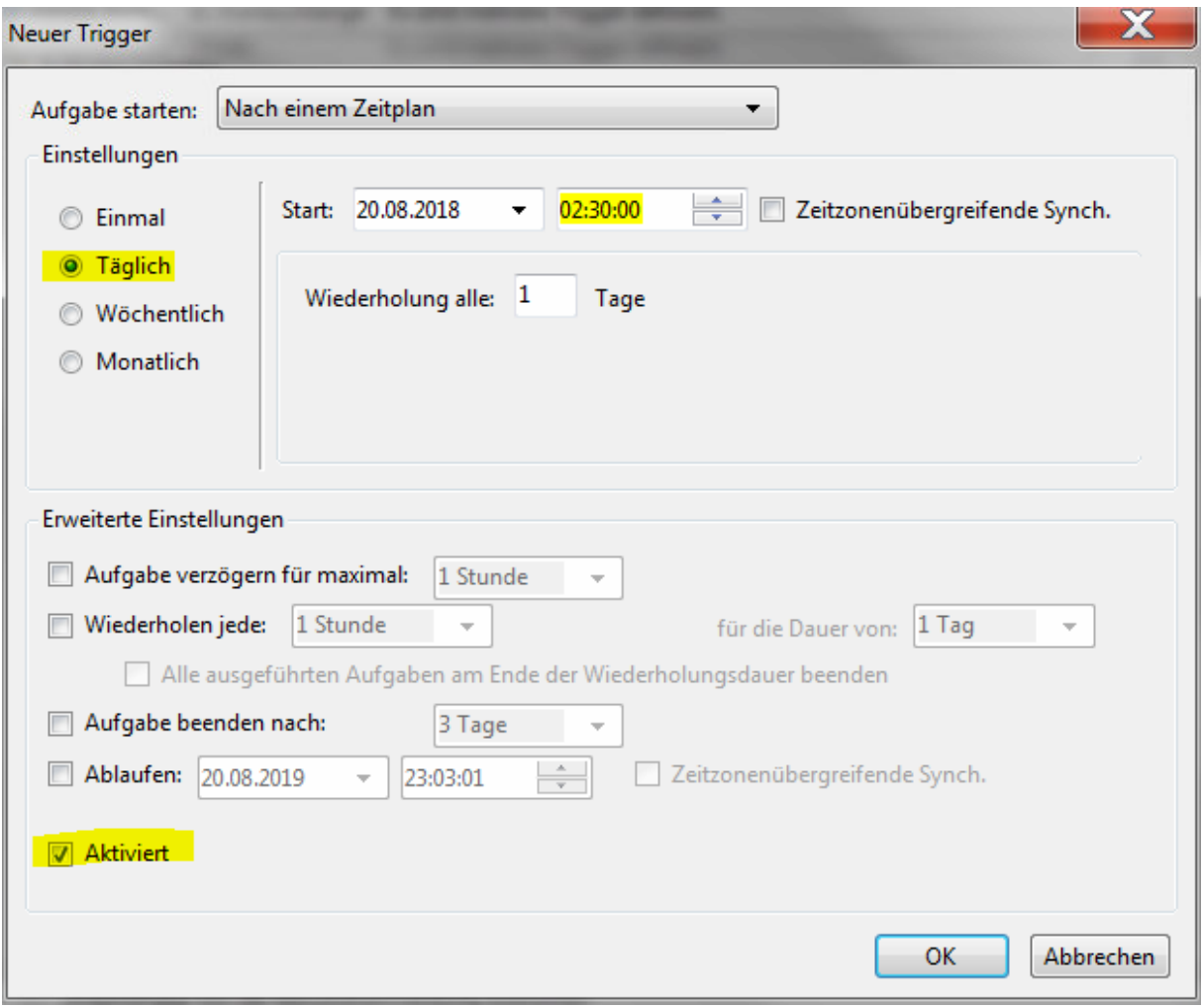

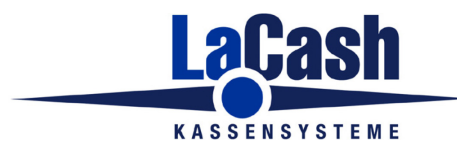

- Wechseln Sie zum Reiter "Aktionen"
- $\bullet$  Klicken Sie auf "Neu"
- Für LaCash-Einzelhandel: geben Sie bei "Programm" ein: "C:\LaCash\kasse.exe"
- Für LaCash-Schuh&Textil: geben Sie bei "Programm" ein: "C:\LaCash\tkasse.exe"
- Für LaCash-Friseur&Kosmetik: geben Sie bei "Programm" ein: "C:\LaCash\fkasse.exe"
- Für LaCash-Gastronomie: geben Sie bei "Programm" ein: "C:\LaCash\gkasse.exe"
- Geben Sie bei "Argumente hinzufügen" ein: "/BATCH:DKO-EXPORT" (alles Großbuchstaben)
- Geben Sie bei "Starten in" ein: "C:\LaCash"
- $\bullet$  Klicken Sie auf "OK"

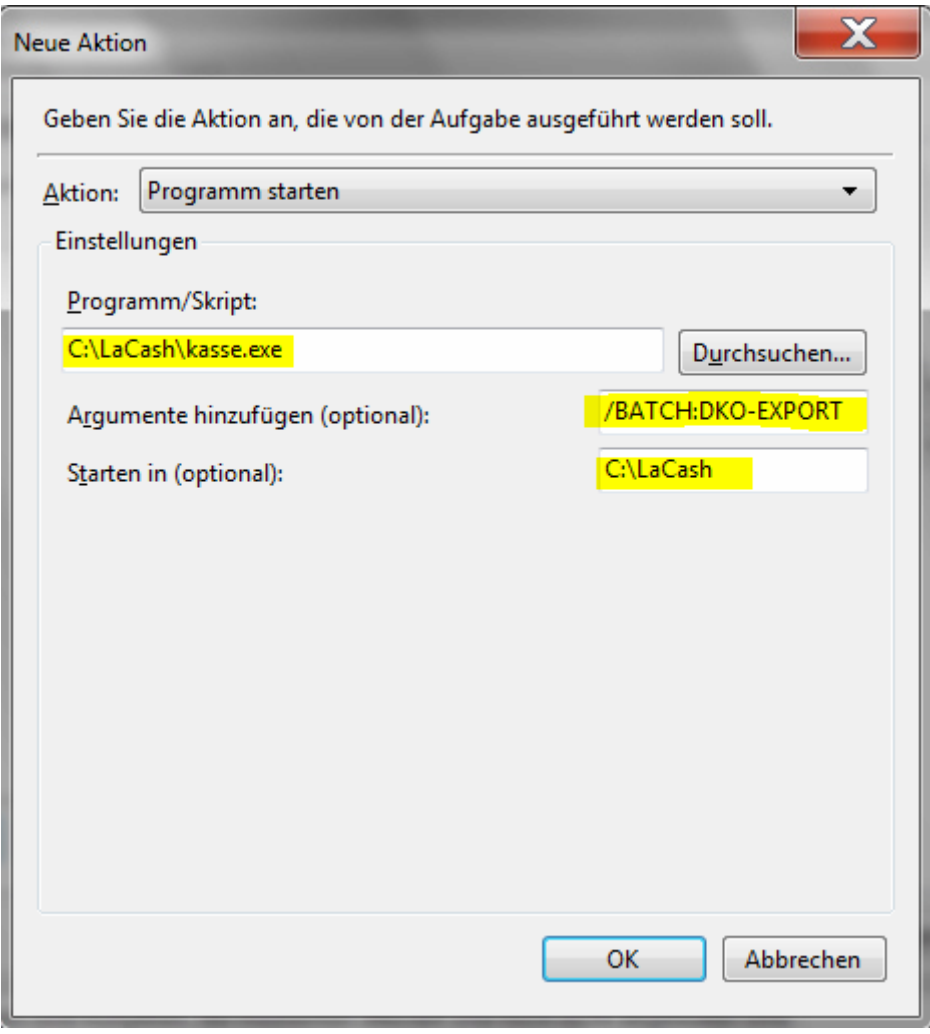

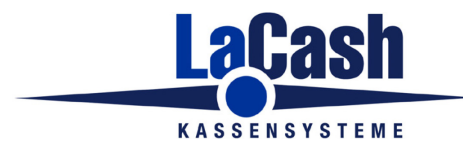

- Wechseln Sie zum Reiter "Einstellungen"
- Ändern Sie "Aufgabe beenden, falls länger als" auf "1 Stunde"
- Klicken Sie auf "OK"

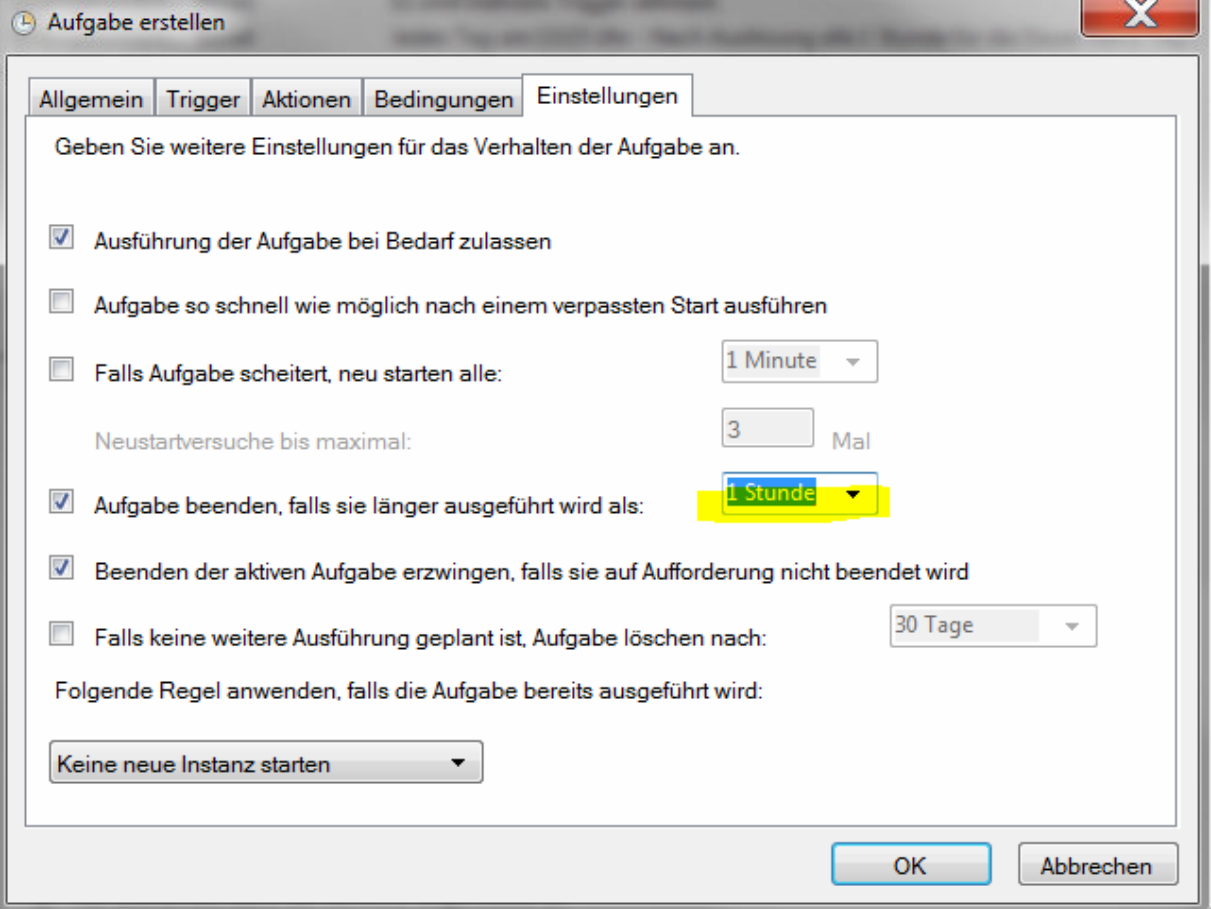